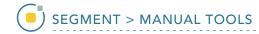

## 18. Using Freehand Draw to Define a Single Shape on a 2D Slice

The Freehand Draw tool allows users to define a single circle, square, or diamond.

- Select a data set and open Segment.
- Select Manual 1 and choose
  Freehand Draw. 2
- Set the Pen Shape to Square 3 and change the Pen Size to 25. 4
- Uncheck the Draw Many option. 5
- Click on the image to define a square. 6
- Additional squares can be defined by clicking on the slice again.

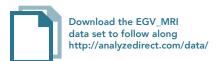

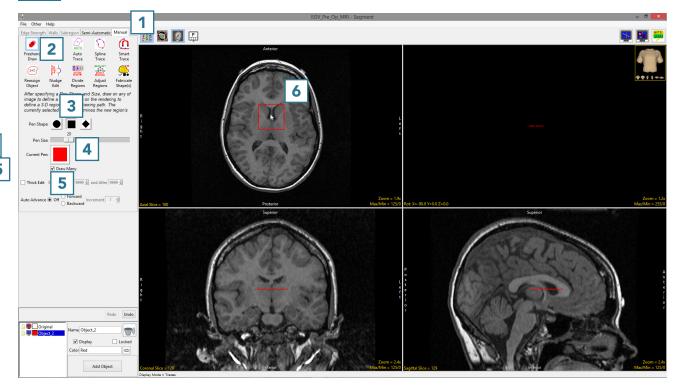

AnalyzePro User's Guide ©2015 AnalyzeDirect, Inc.